# **SSAGE journals SEARCH & BROWSE GUIDE**

**SAGE Journals (SJ)**, SAGE's award-winning online journal delivery platform, is powered by HighWire Press. Get started with your research today—learn how to use the platform's Search and Browse features.

## Search

#### Quick Search

A **Quick Search** can be performed by entering keyword(s) or author information in the **Search all journals** field. Quick searches may also be performed within each journal site.

#### Advanced Search (Figure 1)

**Advanced Searches** use a signature fielded Boolean system. This award-winning search tool allows you to construct a multi-term query specifying terms and their logical relationships using the Boolean operators AND, OR, and NOT. Multiple terms entered in a single search box are treated as an exact phrase. Each search term row can be limited to search across specified content areas (i.e. title, abstract, full text, references). Add rows as needed.

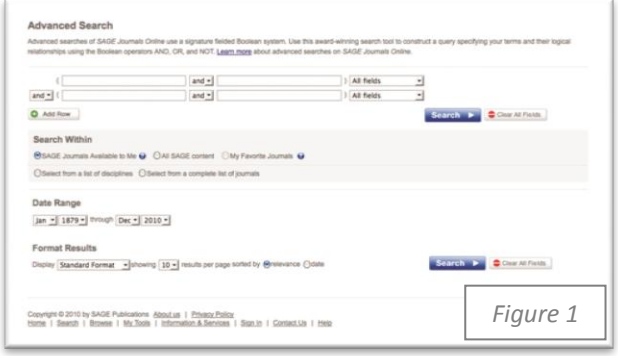

**Search Within**: use this feature to narrow your results by selecting

- SAGE Journals Available to Me, All SAGE content, or My Favorite Journals
- Or select from a list of disciplines or a complete list of journals

#### **New!** Title Search (Figure 2)

**Title Search** allows you to view a list of journals that contain the keywords used during a Quick or Advanced search. On your Search Results page, toggle to the Journal Title Results tab to find a list of matching journal titles.

### Browse

#### Browsing journals by title

Expand or collapse alphabetical journal lists by clicking on the "+" or "-" buttons next to each letter. You may also click on a letter from the horizontal alpha list to quick jump to the corresponding journal list.

#### Browsing journals by discipline (Figure 3)

**Browse journals by four primary topics** (Social Science & Humanities, Health Sciences, Life & Biomedical Sciences, and Materials Science & Engineering) and their corresponding disciplines. Expand or collapse topic areas to reveal additional discipline listings within each group by clicking on the "+" or "-" buttons. Journal lists by discipline will then appear.

**Browse Within**: both the "Browsing journals by title" and "Browsing journals by discipline" options allow you to limit your browse to My Favorite Journals or SAGE Journals Available to Me. From either Browse option, once you have found a journal you are interested in, click on the title and you will be taken to its homepage.

# **http://online.sagepub.com**

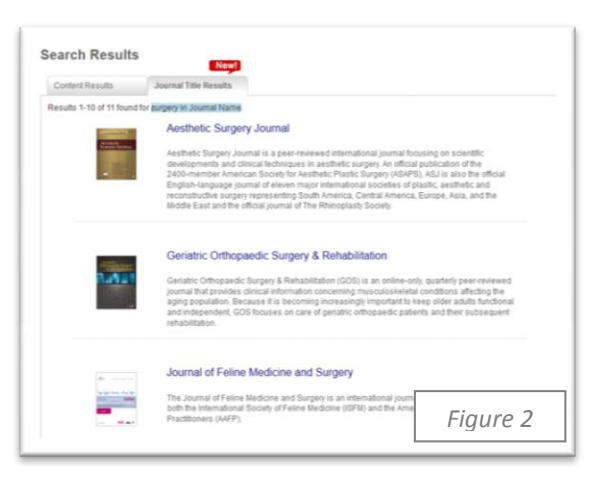

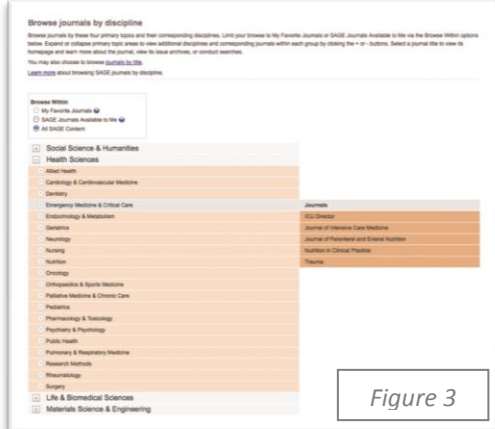